La educación<br>es de todos Mineducación

# **¿Cómo cargar tus documentos y legalizar tu crédito educAtivo?**

## **Tú línea de crédito de FONDO DE GARANTÍAS CODEUDOR**

#### ¡Hola!

Quiero contarte lo que debes saber una vez tu solicitud de crédito con ICETEX se encuentre en ESTUDIO para iniciar el proceso de cargue de documentos y posterior legalización de esta financiación. Para esto debes recolectar una serie de documentos los cuales encontrarás en la siguiente página.

[Da click aquí y conoce los documentos](#page-1-0)

## ` **Sigue los siguientes pasos:**

## Solicita tu crédito

z Diligencia todos los pasos del formulario de solicitud, paga el estudio CIFIN, completa tu solicitud y valida que el formulario ingrese a estado ESTUDIO (en www.icetex.gov.co, en el botón 'Consulta de resultado ICETEX' y digita tu número de documento).

### *Una vez tu crédito registre en ESTUDIO, ICETEX enviará a tu correo electrónico registrado:*

- z El listado de documentos a digitalizar, tanto los tuyos como los de tu deudor solidario.
- Tu usuario y contraseña, los cuales debes usar para cargar los documentos solicitados, el enlace indicado es:

<https://aplicaciones.icetex.gov.co/CargueArchivos>

## 2 Procede a cargar tus documentos y los de tu deudor solidario

- $\bullet$  Recopila todos los documentos, escanea cada uno por separado y guárdalos en formato PDF.
- z En el enlace de cargue ingresa con tu usuario y contraseña, resuelve la operación matemática que te aparece en pantalla, indica la respuesta y da clic en 'Iniciar Sesión'.
- Posteriormente, verás tu identidad y la línea de crédito en estado ESTUDIO, así como el programa y la universidad. Al revisarlos comenzarás a cargar cada documento.
- Una vez hayas cargado todos tus documentos, da clic en 'Siguiente' y procede a realizar el mismo proceso de cargue de documentos pero esta vez de tu deudor solidario. (si aplica)
- z Al subir los documentos en su totalidad debes dar clic en 'Finalizar'. *Ten en cuenta:*
- $\bullet$  Si te aparece en la plataforma de cargue de documentos el aviso 'Ajustar' junto al documento cargado, debes realizar el proceso de Subsanación, que significa que debes subir de nuevo y de manera correcta el documento. Para esto debes ingresar, revisar el motivo de subsanación, corregirlo, cargar de nuevo y darle finalizar.
- Ten presente que tu plataforma documental debe quedar con el estado **ICETEX verificada**, para realizar la evaluación de tu solicitud de crédito.

## 3 Verificación

Una vez tus documentos registren con el estado ICETEX verificada, iniciamos la evaluación de tu solicitud de crédito. Cuando tengas el resultado APROBADO SUJETO A VERIFICACIÓN DE REQUISITOS, deberás iniciar con tu proceso de LEGALIZACIÓN en tu Institución de Educación Superior.

#### ¡RECUERDA!

Una vez tu solicitud de crédito quede en ESTUDIO, ICETEX enviará a tu correo electrónico tu usuario y contraseña para que inicies el cargue digital de los documentos que te señalaremos en la siguiente página. Cuando cargues tus documentos y queden VERIFICADOS ICETEX iniciará la evaluación de tu solicitud de crédito. Así mismo, cuando tu crédito registre

APROBADO SUJETO A VERIFICACIÓN REQUISITOS, tendrás 15 días calendario para legalizar tu crédito.

- Cada documento debe ser escaneado en formato PDF.
- Las imágenes legibles deben ser convertidas en formato PDF
- Cada documento cargado no debe superar los 2 MB de peso y tener una calidad de 200 DPI.
- Los documentos adjuntos no deben estar cifrados, encriptados con contraseñas, de lo contrario no se verificarán.
- \*Recuerda que debes pagar el 5%. Más información en la siguiente página. Recibo de matricula.

## **4 Constituye las garantias y firma el** pagaré Una vez tus documentos

Una vez tu crédito registre con el estado EFECTUADO PAGO F.G, es decir, con tu pago realizado del 5%, te llegará un correo electrónico desde la cuenta con dominio @pagares.bvc.com.co y un mensaje de texto en el que te darán las instrucciones para iniciar el proceso de constitución de garantías y la firma de pagaré (los cuales son los compromisos de pago que adquieres frente a la entidad).

- z A continuación, da clic en 'Portal Firma'.
- Valida tu identidad contestando cuatro preguntas de seguridad y te aparecerá el pagaré y la carta de instrucciones para que los leas detenidamente.
- Activa el código numérico que te aparece para la transacción, selecciona tu pagaré a firmar y da clic en 'Detalle'.
- Tienes tres posibilidades: Firmar, Rechazar o Volver. Si decides Firmar recibirás un mensaje de texto a tu celular con el código de referencia requerido para proceder a la firma; cópialo y pégalo y crea una clave de seguridad (la cual debe contener por lo menos 8 caracteres, una letra mayúscula, una minúscula y un carácter numérico).
- z Confirma la clave y da clic en 'Firmar'. Posteriormente, a tu correo electrónico llegará la confirmación de la firma y el pagaré adjunto en PDF, cuando lo abras la clave debe ser el mismo número de tu cédula.

Es importante que los correos electrónicos y los números de celulares que suministres sean propios y correctos debido a que a estos contactos se enviará el estado de tu proceso de solicitud de crédito con ICETEX. Recuerda: No se aceptan intermediarios en estos trámites.

Tu deudor solidario también debe firmar el pagaré. El proceso de firma se hará siguiendo el mismo procedimiento que hiciste desde los correos registrados.

Si eres menor de edad recuerda que la firma la realiza tu representante legal (recuerda que tu representante legal es el mismo que aparece en tu registro civil)

• ¡Una vez realizado tu proceso de legalización y obtengas el estado concepto jurídico viable tu crédito pasará a giro!

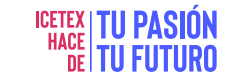

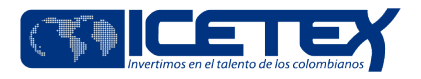

## <span id="page-1-0"></span>` **Documentos del Aspirante**

 Formulario de solicitud o inscripción de crédito. Este documento lo podrás descargar ingresando al aplicativo de cargue de documentos con tu usuario y contraseña, una vez el crédito esté en ESTUDIO. Este formulario debe presentarse firmado.

 Formato de condiciones de adjudicación del crédito (Formato 413), requerido por Superintendencia de Industria y Comercio (SIC). Este documento lo podrás descargar ingresando al aplicativo de cargue de documentos con tu usuario y contraseña, una vez el crédito esté en ESTUDIO. Este formulario debe presentarse firmado.

Imagen legible de tu documento de identidad.

 Imagen legible del registro civil o sentencia judicial de custodia en que caso de que seas menor de edad.

 Imagen legible de la última factura de servicio de energía del lugar de residencia de tu núcleo familiar\*.

#### *\*¿Qué es el núcleo familiar?*

*1. Si eres soltero, es la unidad compuesta por tus padres y/o hermanos.*

*2. Si eres casado, es la unidad compuesta por tu cónyuge o compañero permanente, e hijos.*

#### Nota:

Si ingresas a segundo semestre y cuentas con notas cualitativas (ejemplo: "Aprobadas"), deberás presentar una imagen legible de los resultados de la prueba Saber 11, donde registre el código SNP y puntaje obtenido. Este documento lo debes cargar junto con la imagen legible de la última factura de servicio de energía del lugar de residencia de tu núcleo familiar, en un solo PDF.

 En caso de tener padre(s) confirmado(s) de contagio de Coronavirus COVID-19, recuperados o fallecidos, imagen legible del certificado expedido por la autoridad competente (acta de defunción, medicina legal, EPS) o por el Ministerio de Salud y Protección Social.

 En caso de tener tu núcleo familiar afectado económicamente por razones relacionadas con la pandemia de Coronavirus COVID-19 y/o por el aislamiento preventivo obligatorio, tus padres no deben estar reportados en centrales de riesgos antes del 1 de marzo de 2020. Para acreditar la afectación económica por estas situaciones, debes presentar los siguientes documentos que certifiquen esta afectación de por lo menos uno de sus progenitores:

 En caso de haber estado vinculado laboralmente a través de contrato laboral, de prestación de servicios, de obra, labor o termino indefinido, presentar documento que certifique el despido o terminación anticipada del contrato en el periodo comprendido entre el 1 de marzo de 2020 al 30 de mayo de 2020.

 En caso de contar con empresa o con establecimiento de comercio y/o local comercial, allegar el certificado de cámara de comercio actualizado y manifestación por escrito donde indique la afectación económica por Covid-19.

#### [Haz clic y descarga la manifestación por escrito](https://portal.icetex.gov.co/Portal/docs/default-source/creditosdocumentos/carta-afectacion-economica.pdf?sfvrsn=2)

 En caso de ser trabajador independiente o informal, allegar el certificado de cámara de comercio actualizado (si aplica) y manifestación por escrito donde indique la afectación económica por Covid-19.

 Si tu Institución de Educación Superior, no tiene convenio con ICETEX es importante que tengas presente que deberás entregarnos dos documentos adicionales:

- Recibo de matrícula
- 2. Certificado de notas con el último promedio cursado o acumulado.

Recuerda que en esta línea de crédito educativo debes cancelar semestralmente una prima equivalente al 5%

#### [Haz clic aquí y conoce más información](https://portal.icetex.gov.co/Portal/Home/HomeEstudiante/creditos-tu-eliges/estudiantes-beneficiarios-del-fondo-de-garantias)

Una vez cuentes con los documentos, conoce el paso a paso para realizar el cargue de estos en la plataforma y el proceso de firma del pagaré y constitución de garantías para que tu crédito se haga efectivo.

[Para ingresar has clic aquí](https://portal.icetex.gov.co/Portal/docs/default-source/creditosdocumentos/infografias/infografia-legalizacion-credito-educativo.pdf?sfvrsn=2)

## ` **Debes tener en cuenta:**

- Si el crédito educativo no presenta los estados de ICETEX verificada, aprobado sujeto a verificación de requisitos, legalizado, pendiente pago F.G, efectuado pago F.G, y concepto jurídico viable, ICETEX no procederá con el desembolso correspondiente al periodo aprobado.
- 2. Si perteneces a población indígena debes estar registrado en el Censo del Ministerio del Interior.
- 3. Si ya legalizaste tu crédito, pero deseas realizar su anulación, esta debe ser solicitada por la institución de educación superior (Con convenio con ICETEX). Para esto debes comunicarle a tu institución para que esta lo solicite a ICETEX. Si tu institución de educación superior no tiene convenio con ICETEX, debes solicitarla en uno de los canales de atención de la entidad.
- 4. Si estás aplicando a un crédito para tu matrícula, recuerda que el desembolso del dinero se realiza directamente a tu institución de educación superior con convenio en ICETEX. Si tu institución no tiene convenio con ICETEX el desembolso se realizará directamente a tu cuenta bancaria registrada a tu nombre.
- 5. Si estas aplicando a un crédito de sostenimiento recuerda que el desembolso del dinero se realiza directamente a una cuenta bancaria registrada a tu nombre.

#### [Para más información haz clic aquí](https://portal.icetex.gov.co/Portal/Home/HomeEstudiante/tu-giro-para-sostenimiento)

[Si ya tienes tu cuenta activa, haz click aquí e inscribela](https://sav.icetex.gov.co:8443/bpm-icetex/pages/inscripcionCuenta.html)

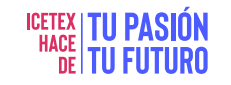

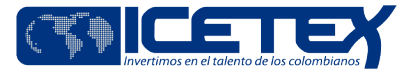